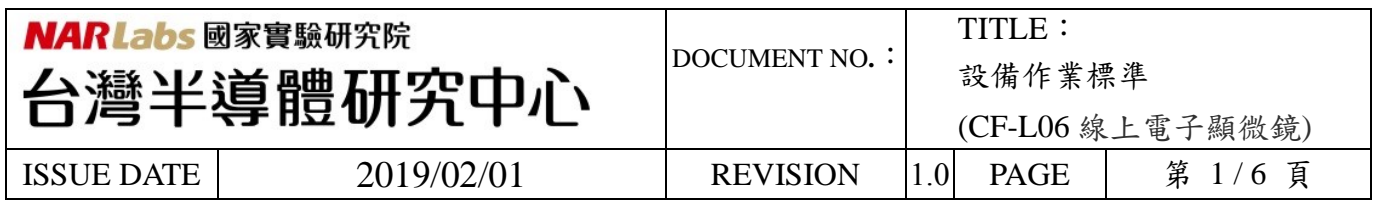

- 一、 目 的: 定義線上電子顯微鏡操作規範,以確保操作品質。
- 二、 範 圍: 適用於線上電子顯微鏡。
- 三、 權 責: 1. 組織權責:工程師負責制定及修改規範。

2. 執行人員資格:經過線上電子顯微鏡考核通過之人員。

- 四、 名詞定義: 無。
- 五、 相關文件: 無。
- 六、 標準作業程序:
	- 1. In-Line SEM 主體共分成三部分,包括 Column unit、Control Unit(圖一)及 Power Supply Unit(圖二)。主要操作工作都位於 Control Unit 上, Control Unit 之各部分名稱標示於圖 三中。

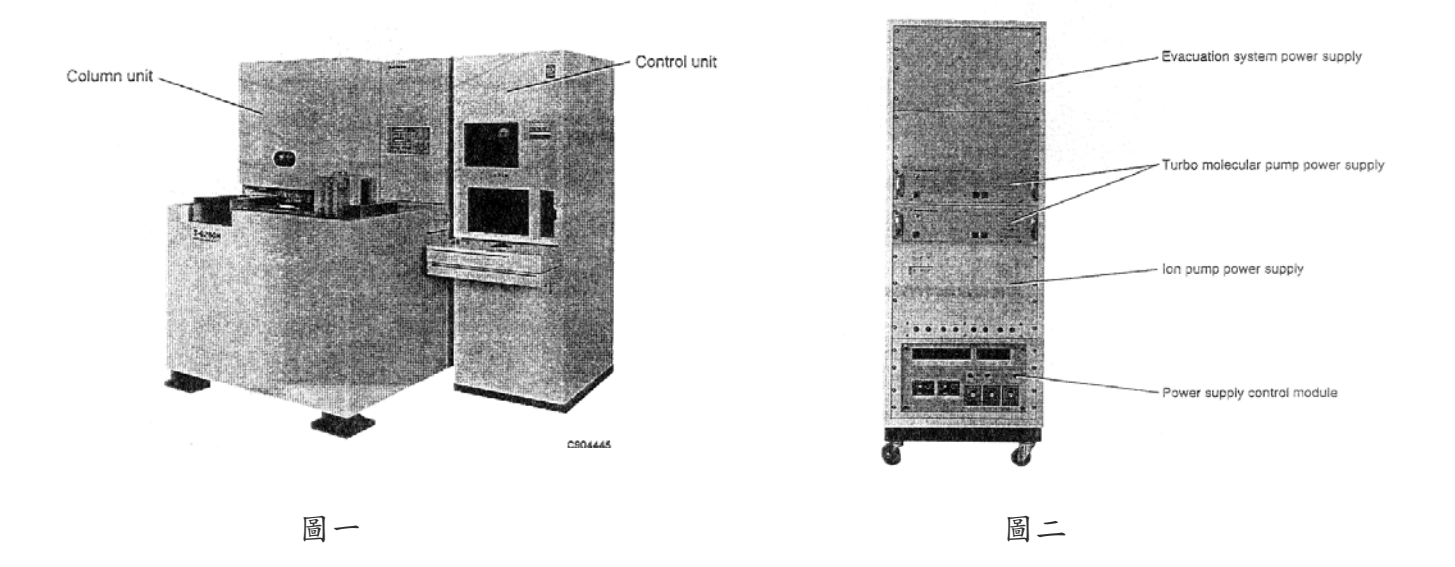

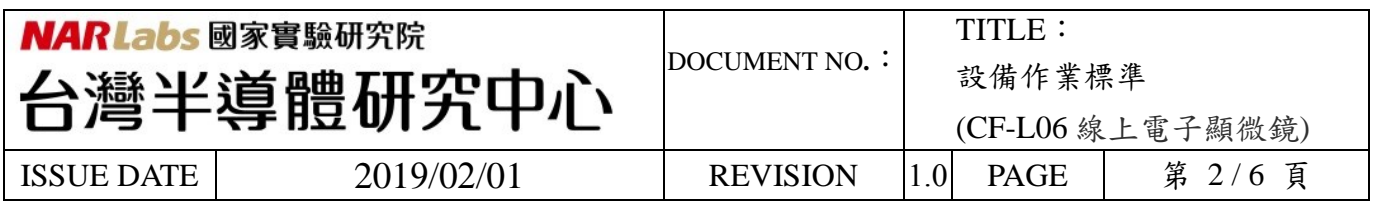

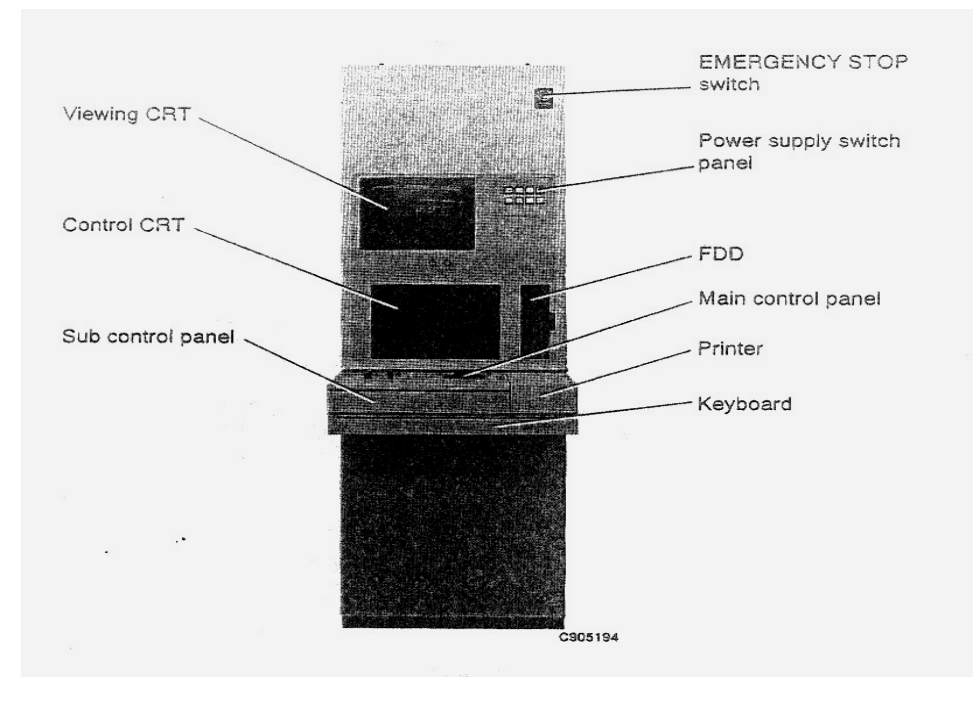

圖三

2. 檢查機台運轉告示牌是否為運轉中(圖四),並翻閱設備使用記錄表查看機台狀況是否為 正常,若是則登入系統開機,並填寫設備使用紀錄表。

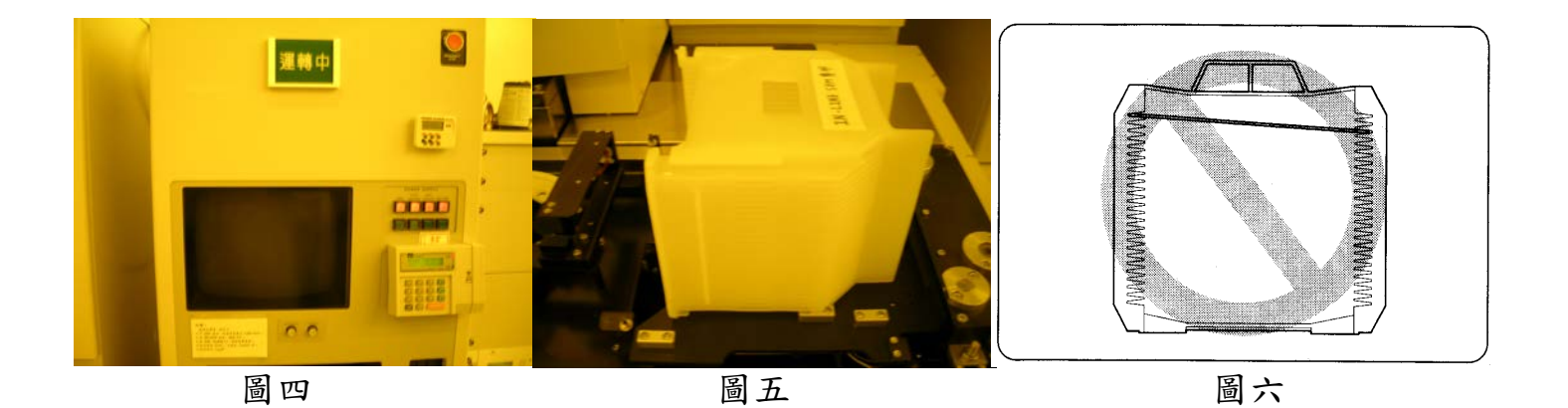

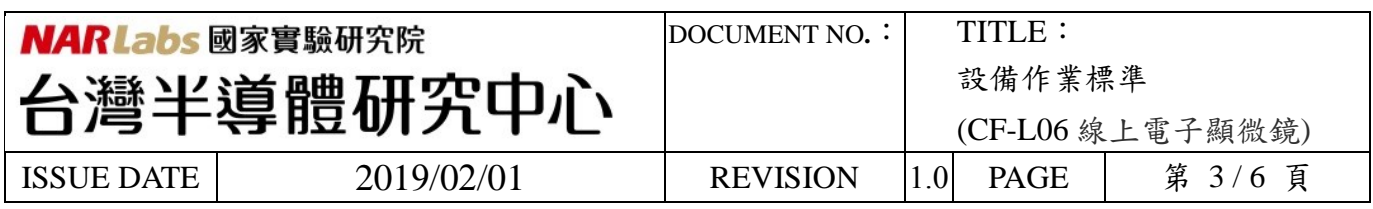

3. 將準備量測之晶圓置於 In-Line SEM 專用晶舟(圖五)內,並確定晶圓沒有破損、斜插(圖 六)、疊片(圖七)、正反面錯置、晶背髒污的情形。注意試片不得為揮發性物質及磁性 物質;若含光阻,必須先做完硬烤後,才能將試片送入。

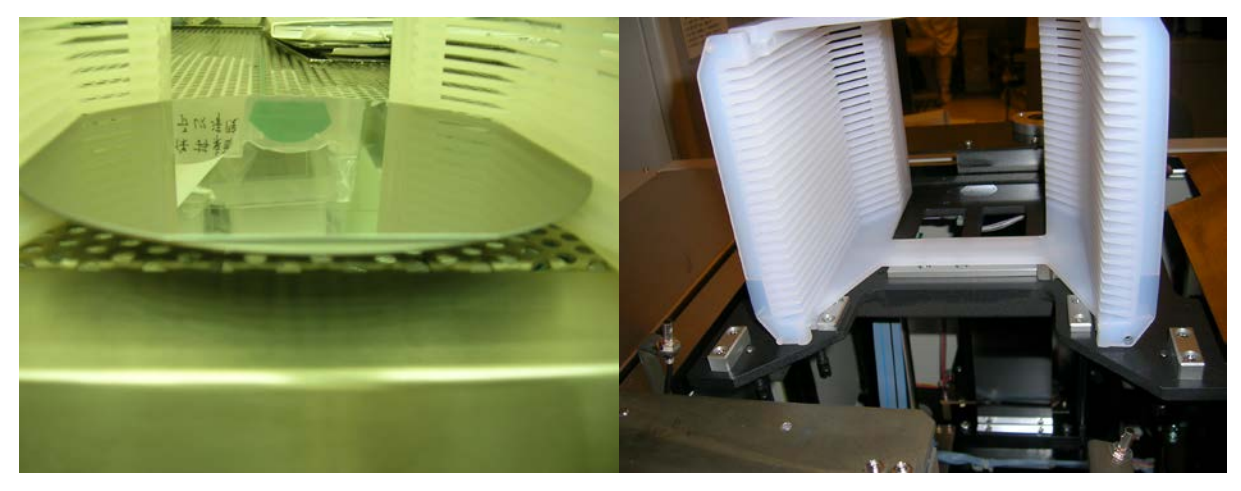

圖七 圖八

- 4. 將晶舟正確放置於機台之晶舟承載平台(圖八),確定四個角貼齊,錯誤之擺放方式可能 造成晶片破片或機台損壞。放置過程勿搖晃晶舟,以免晶舟變形或機台卡榫鬆脫。
- 5. 輸入「DFLN」指令,以查看上次 Flash 至目前之時間間隔,若超過8小時,則進行下一 步驟,執行 Flash 動作;若未超過8小時,則不需執行 Flash 動作。
- 6. 輸入「FLN」指令以執行 Flash 動作,此時影像螢幕(Viewing CRT)上顯示 HV 為 250V, Ie 值為零,約數秒後 Ie 值會上升 1~2秒,然後又歸零。若此上升之 Ie 值大於 600µA, 則表示燈絲已 Flash 完成, 反之則表示須再做 Flash 動作, 直到上升之 Ie 值大於 600µA 為止,且每次執行 Flash 動作需間隔 30 秒以上。注意,有三種狀況下不能執行 Flash 動 作: (1)剛執行 Flash 動作後需間隔 30 秒以上,才能再執行; (2) 「HV ON」時,不能執 行 Flash 動作; (3)「HV OFF」後需間隔 30 秒以上,才能執行 Flash 動作。
- 7. 輸入「WAM」指令,然後輸入「A」設定機台為自動傳送模式(AUTO)。
- 8. 輸入「WNO」指令,以指定欲量測之晶圓位於晶舟中之槽位。在所需的槽位選取「E」, 代表 ENTRY (個別選取),結束後按「ENTER」離開,選擇不儲存: Disk save ok ? (Y/N) 選擇「N」。若輸入「WNO」指令後沒有出現晶圓槽位的選項,則輸入「ALR」指令, 確定機台內沒有晶圓,輸入「Y」,使晶舟重新歸位後再重新輸入「WNO」指令。
- 9. 按主控面板(Main Control Panel)上之「LOAD」鈕(主控面板之各部分名稱標示於圖九 中),將晶片送入試片腔中,此時「LOAD」鈕之 LED 燈保持閃爍,表示 LOAD 動作執 行中。聽到一長聲「嗶」聲,表示 LOAD 完成,此時「LOAD」鈕之 LED 燈保持亮著。
- 10. 按主控面板(Main Control Panel)上之「HV ON」鈕,開啟電子槍電源,此時影像螢幕

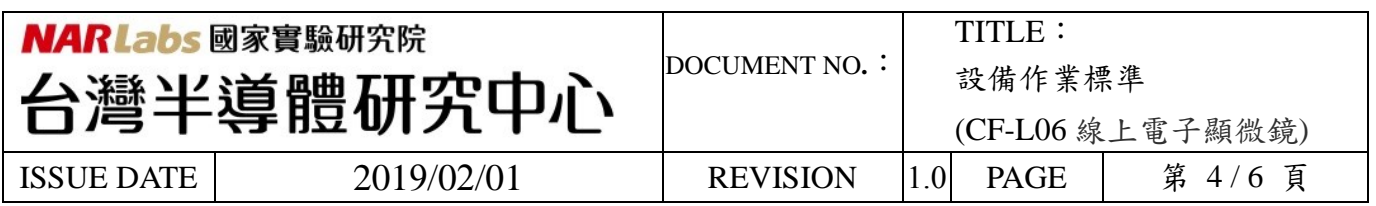

## (Viewing CRT)上顯示 HV 為 700V, Ie 值會慢慢上升到  $10 \mu$ A。

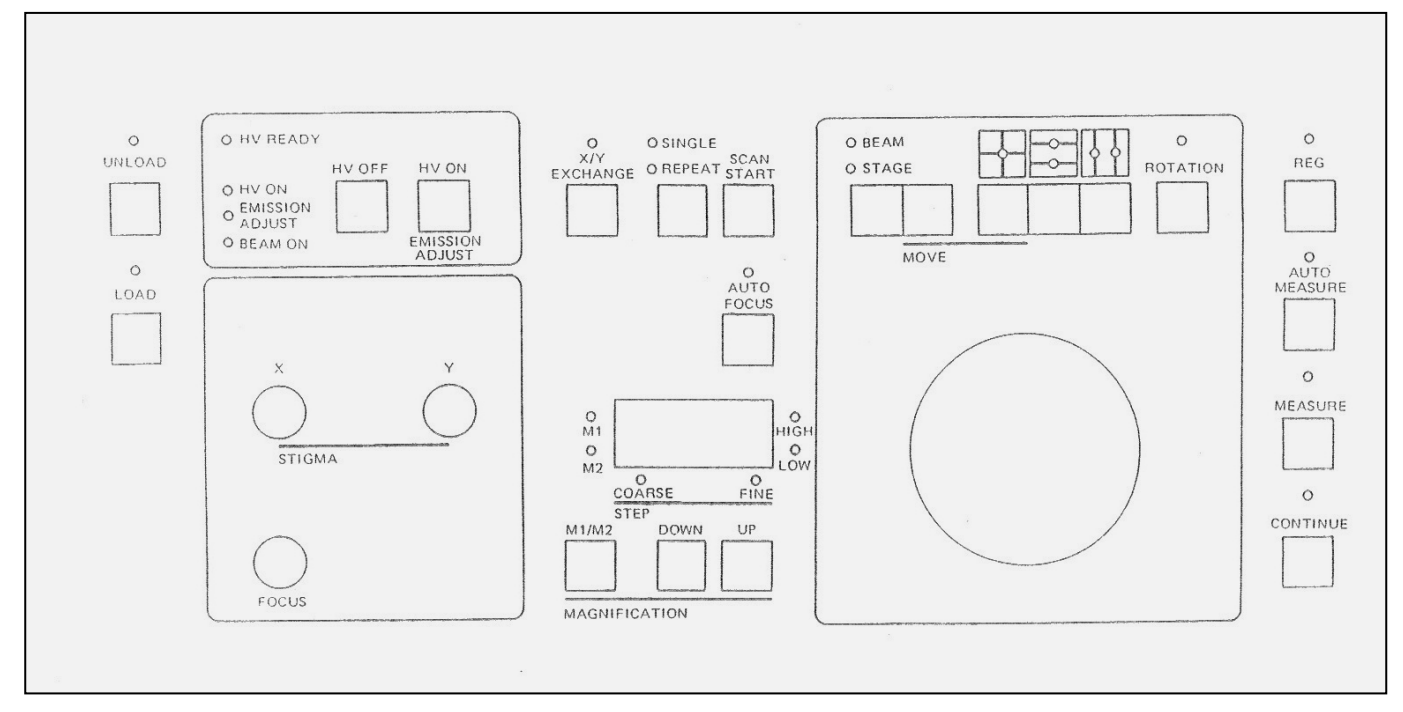

圖九

- 11. 待 LOAD 動作完成,輸入「ALP」指令,將 STAGE 移至 ALIGNMENT 位置,調整倍率 至 10K,选調整主控面板(Main Control Panel)上之 FOCUS 及 STIGMA 的 X 與 Y,使影 像清晰 。
- 12. 拉出副控制面板(Sub Control Panel)進行調機工作(副控制面板之各部分名稱標示於圖十 中),依序完成 WOBBLER 1、WOBBLER 2、STIGMA X 及 STIGMA Y 之調整。
- 13. 按下「WOBBLER」鍵,當燈亮於「2」鍵時,再按下「1」鍵。調整 ALIGNMENT 的 「X」、「Y」旋鈕,使亮點置於正中心。若沒有出現亮點,調整副控制面板 (參考圖十) 或影像螢幕(Viewing CRT)上的「CONTRAST」及「BRIGHTNESS」,禁止轉動設備硬體 的 APERTURE。

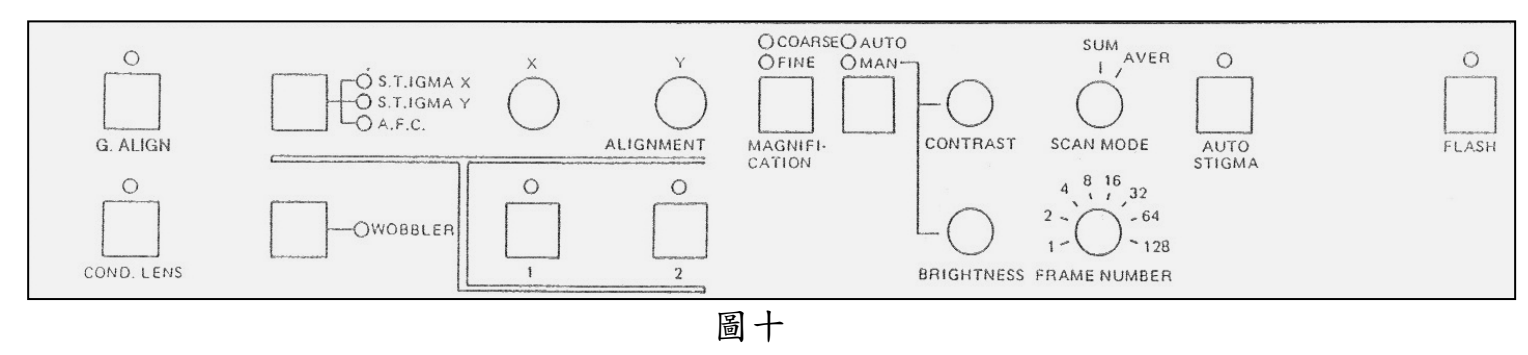

14. 再按下「 $2_{\perp}$ 鍵,分別調整 ALIGNMENT 的「 $X_{\perp}$ 、「 $Y_{\perp}$  旋鈕,盡量使影像不會上下左

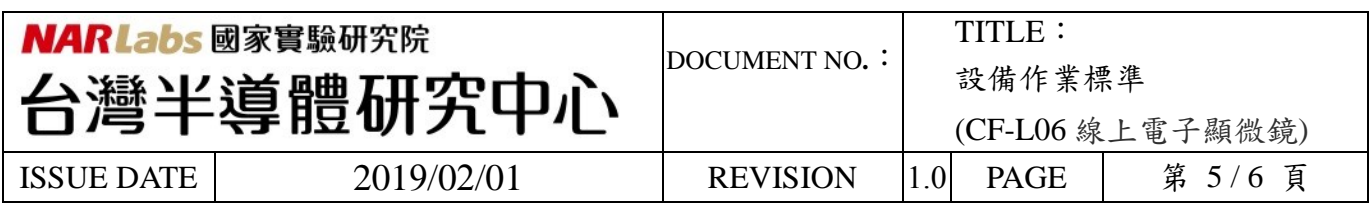

右晃動,而是呈同心圓晃動。接著按下「STIGMA 」鈕(STIGMA X 燈亮),分別調整 ALIGNMENT 的「X」、「Y」旋鈕,使得影像幾乎不晃動。再按一次「STIGMA」鈕(STIGMA  $Y$  燈亮), 分別調整 ALIGNMENT 的「X」、「Y」旋鈕,使得影像幾乎不昇動。再按下 STIGMA 鈕兩次,離開調機狀態。

- 15. 接著輸入「STP」指令將 STAGE 移至 STIGMA ALIGNMENT 位置,調整倍率至 100K。
- 16. 重複步驟 12 到 14 以進行高倍率之調機工作。
- 17. 輸入「MVA」 (絕對座標移動)、「MVR」 (相對座標移動)指令及配合軌跡球之移動找 到欲量測之圖案,按「AUTO MEASURE」鈕一次,調整左右量測範圍,再按「AUTO MEASURE」鈕一次進行線寬量測。註:晶圓平邊的絕對座標為 (73500,3800)。量測時 若影像一直閃爍,檢查副控制面板的 SCAN MODE 是否在「SUM」模式下,若是,則 將其調回「AVER」模式。
- 18. 若圖案需要照相,先按下「SINGLE」鈕 (參考圖九),再將 FRAME NUMBER 由 8轉至 32(參考圖十),再按下「SCAN START」,並將旁邊的熱感影印機按下「PRINT」即可。 當圖案列印完成,將 FRAME NUMBER 由「32」轉回「8」,並按下「REPEAT」鈕,繼 續觀察圖案。
- 19. 量測完畢後,按主控面板(Main Control Panel)上之「UNLOAD」鈕,將晶片送回晶舟中, 此時「UNLOAD」鈕之 LED 燈保持閃爍,表示 UNLOAD 動作執行中。聽到一長聲「嗶」 聲,表示 UNLOAD 完成,此時「UNLOAD」鈕之 LED 燈保持亮著。
- 20. 若待測量的晶圓不只一片時,按「LOAD」鈕,進行下一片之量測工作。
- 21. 全部晶圓都量測完成後,按主控面板(Main Control Panel)上之「HV OFF」鈕,關閉電子 槍電源,並按主控面板(Main Control Panel)上之「UNLOAD」鈕,將晶圓送回晶舟中。 當晶圓都已回到晶舟後,此時 LOADER DOOR 為開啟狀態(圖十一),輸入「LEV」指令, 使 LOADER DOOR 關閉,並將 LOADER CHAMBER 抽真空。按鍵盤之「ESC」鍵, 清除螢幕所有訊息。

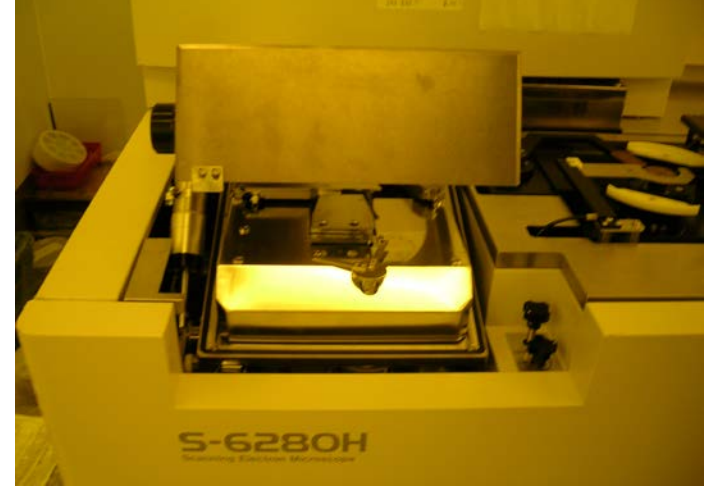

圖十一

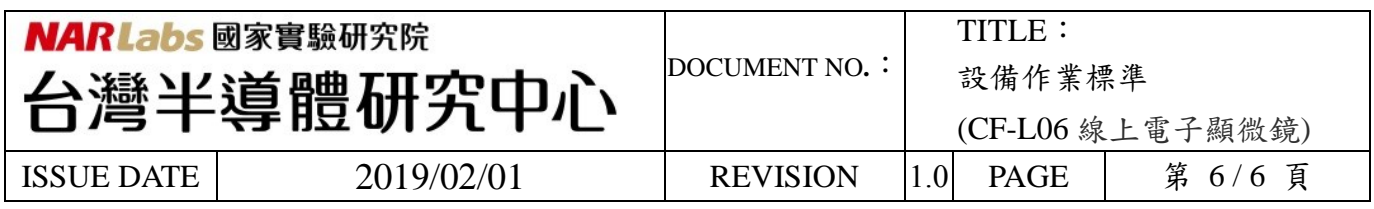

22. 登入系統關機,並填寫設備使用紀錄表。

- 23. 操作機台時若發生異常狀況,應立即通知負責工程師處理,如為下班時間,請留言在語 音信箱中,並將過程詳實登記於設備使用紀錄表與異常及矯正預防處理單中。
- 七、 應用表單及附件:
	- 1. 設備考核表 Q4-NL03
	- 2. 設備點檢表 Q4-NL04
	- 3. 設備使用記錄表 Q4-NL01C
	- 4. 異常及矯正預防處理單Q4-NL06
	- 5. 設備管理卡 Q4-NL02